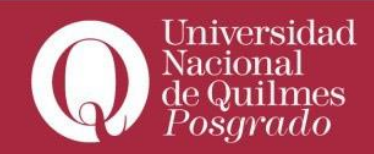

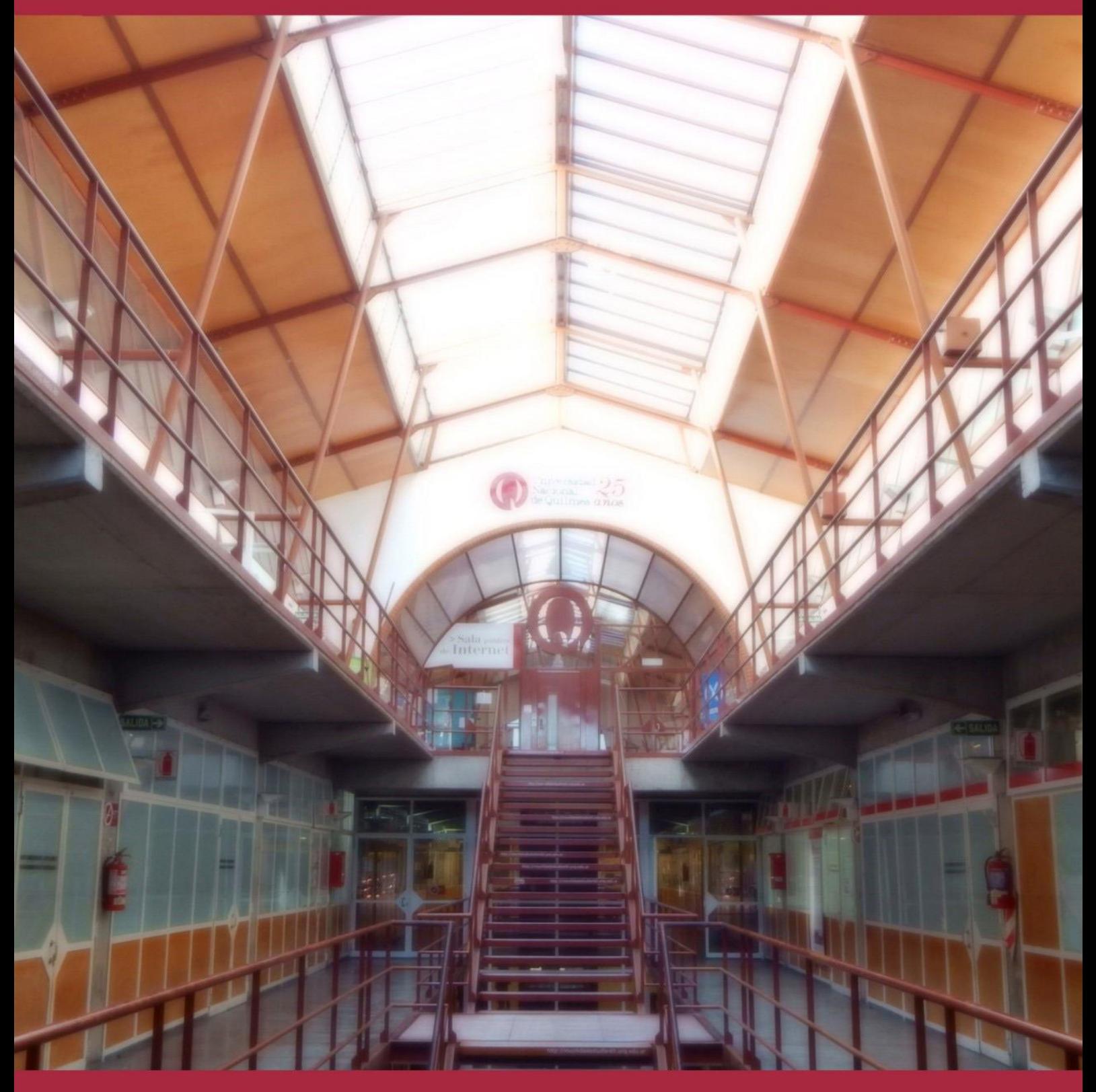

## INSCRIPCIONES A RECORRIDOS FORMATIVOS DE POSGRADO  $\blacktriangleright$ Instructivo

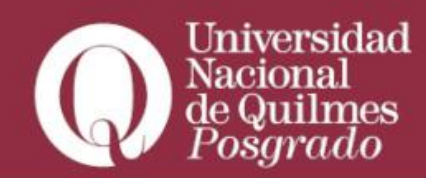

En primer lugar deberá ingresar al link: [preinscripcionpgd.uvq.edu.ar](https://g3preinscripcion.uvq.edu.ar/preinscripcion/docto/?__o=) y registrarse en el sistema a través del botón **¨Registrate¨**

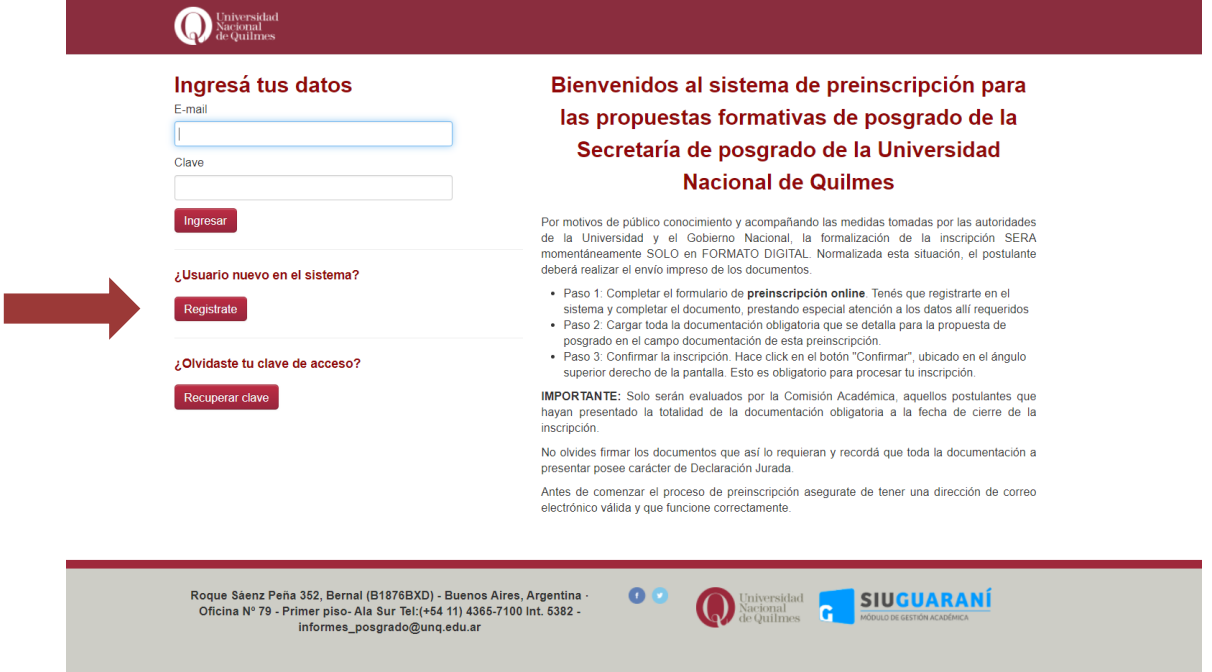

En la próxima pantalla, para crear tu usuario deberás usar un mail que revises asiduamente, ya que lo tendrás que validar. Debes completar los datos que son obligatorios y que poseen carácter de Declaración Jurada.

Finalmente, terminar el registro clickeando en **¨Generar usuario¨**

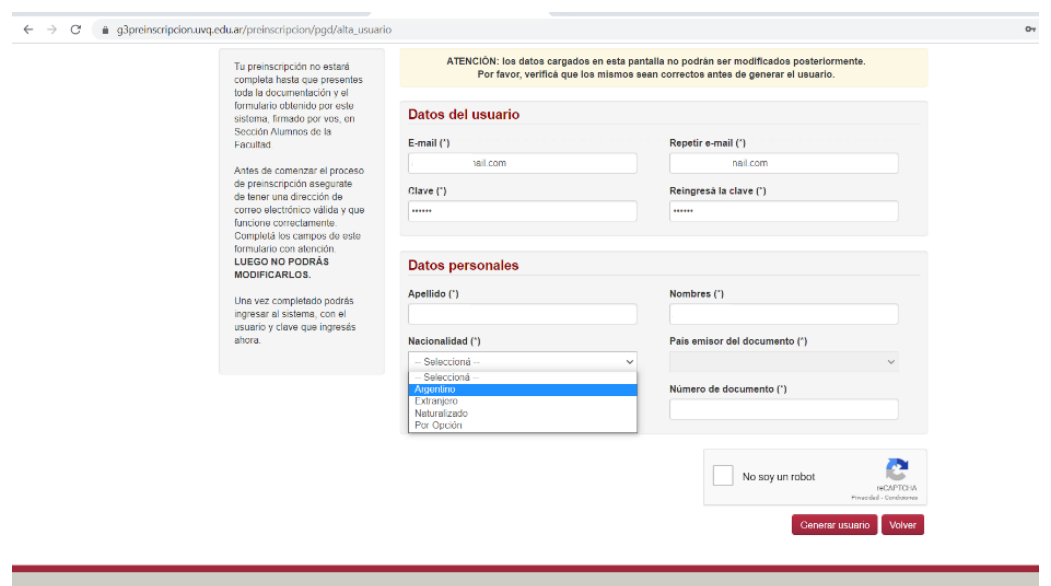

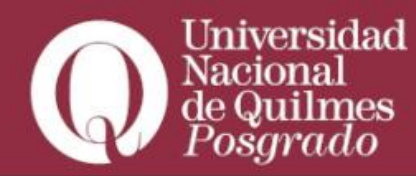

Si el registro es correcto, visualizarás la siguiente leyenda:

*¨ Tus datos se grabaron correctamente. Para activar tu acceso a Preinscripción, ingresá a tu cuenta de correo y seguí los pasos indicados en el mail que te enviamos. Si no lo recibiste, puede estar en la carpeta de correo no deseado (SPAM). Si no, podés solicitar el reenvío del mail clickeando en este link.¨*

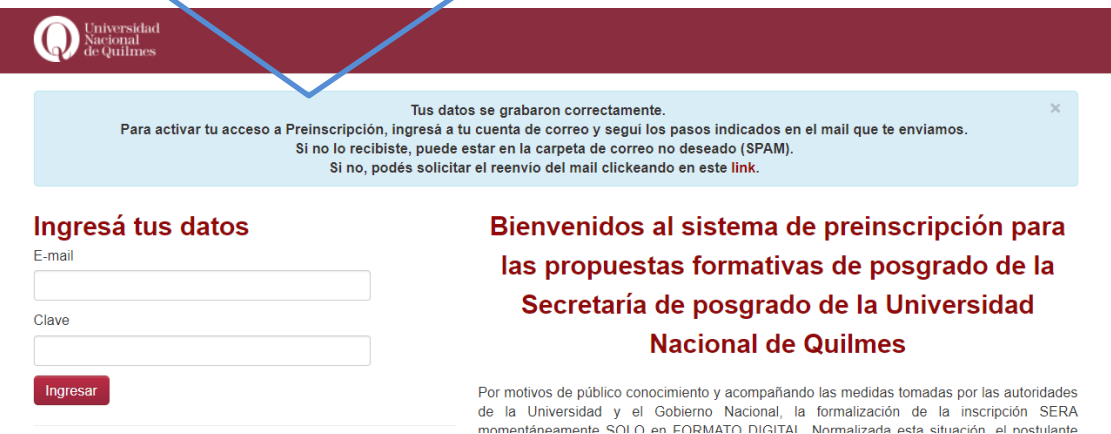

A continuación, dirígete al correo que usaste para el registro en el sistema y encontrarás el siguiente mail en la bandeja de entrada:

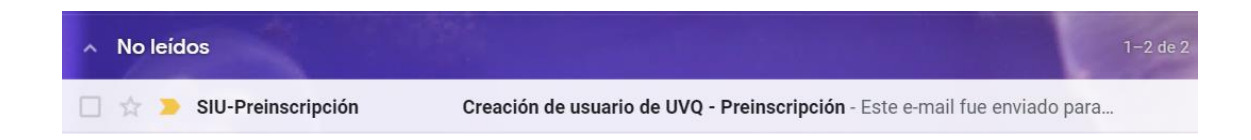

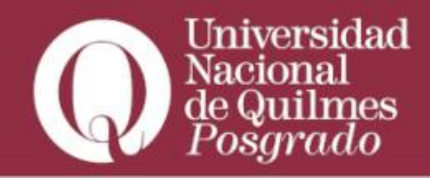

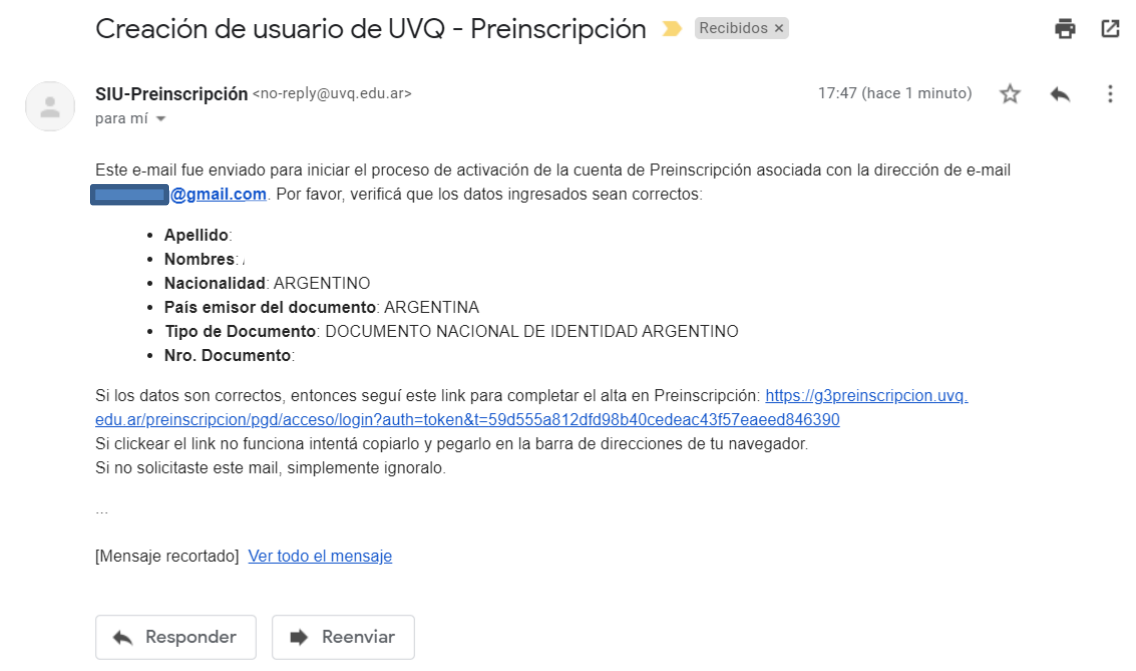

Cuando confirmes el usuario de UVQ, serás redirigido a la web de preinscripción. Hacé click en **"Elegir propuesta"** y completa los campos de la ventana emergente

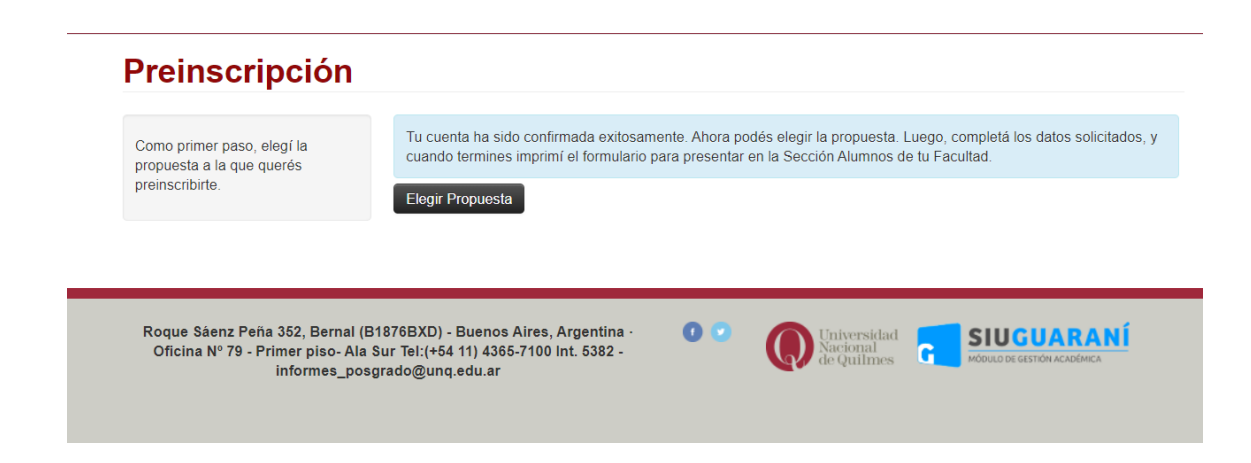

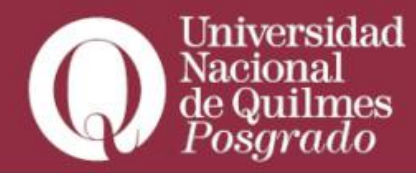

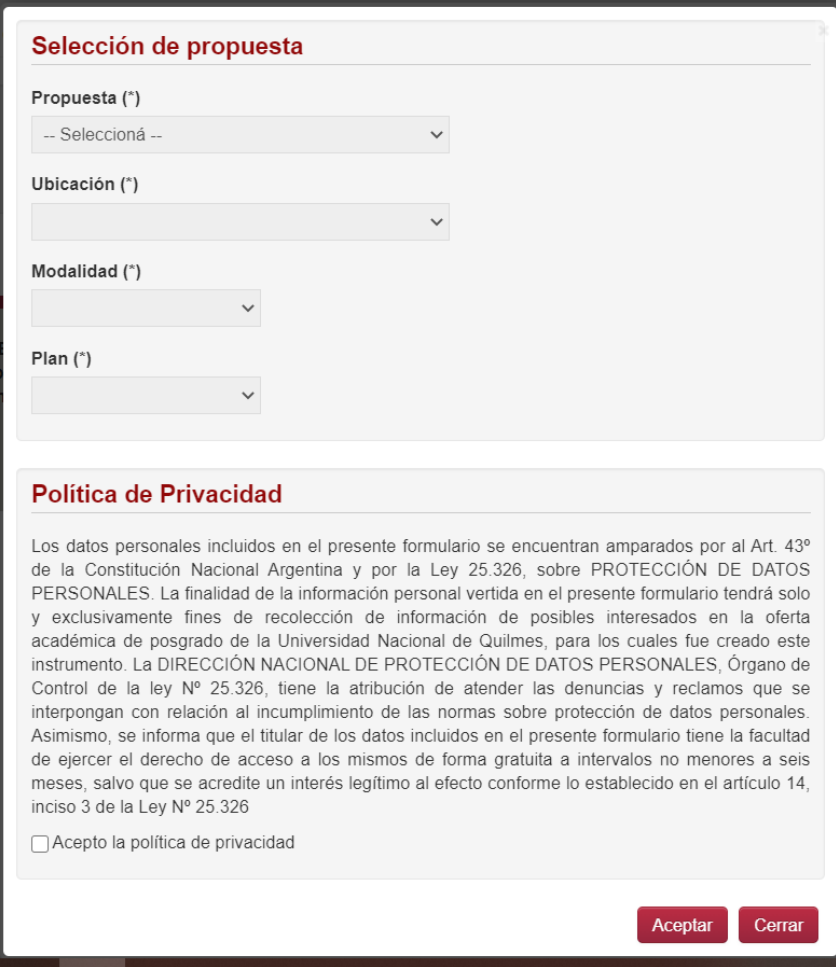

Posteriormente completa todos los campos obligatorios correspondientes:

- **Datos Principales**
- **Datos Personales** (DOCUMENTO DE IDENTIDAD O CÉDULA DE CIUDADANÍA EXTRANJEROS NO UTILIZAR PASAPORTES)
- **Estudio de Grado o Terciario** (INDICÁ ÚNICAMENTE UNA FORMACIÓN DE GRADO FINALIZADA, NO DE POSGRADO - Para ello, te pedimos que utilices la denominación de título obtenido. Por ejemplo: Licenciada en Ciencias Políticas, Abogado, Ingeniero Civil) y localidad de nacimiento.
- **Documentación** (subir toda la documentación requerida por la propuesta. Recordá que en Titulación de grado se solicita: copia anverso y reverso del diploma de egreso y certificado analítico de estudios finalizados, al menos uno de los dos legalizado por el Ministerio de Educación. Postulantes extranjeros deben adicionar apostilla en ambos documentos. Si no dispones de esta documentación, podes adjuntar la constancia de título en trámite).

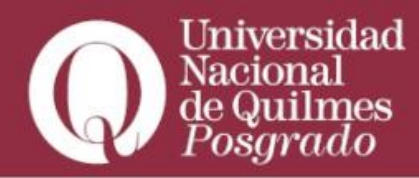

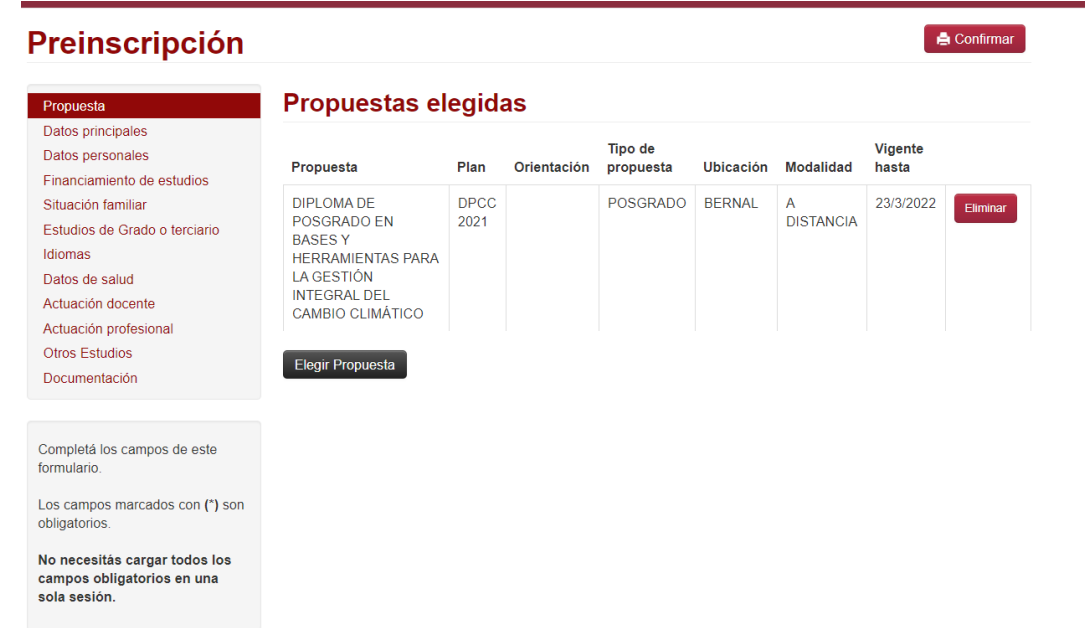

**IMPORTANTE: ¡NO DEBÉS CARGAR LA DOCUMENTACIÓN QUE YA SUBISTE EN EL** 

Cuando hayas completado todos los datos antes mencionados, hacé click en el botón **"Confirmar",** ubicado en el margen superior derecho de la pantalla (para generar el documento en formato PDF).

**Es importante que confirmes, sino la inscripción no se verá reflejada en nuestro sistema.**

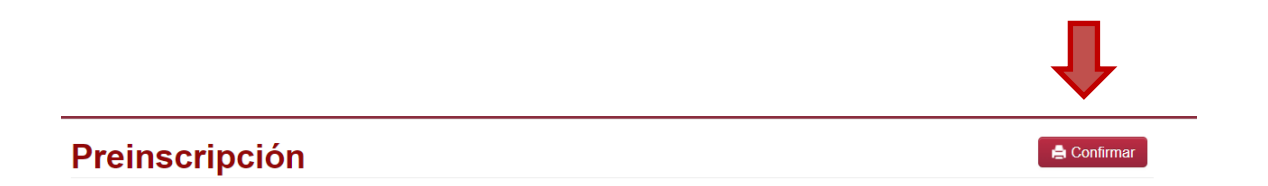

Guarda el archivo generado como comprobante de la Preinscripción- NO debes enviarlo por correo.

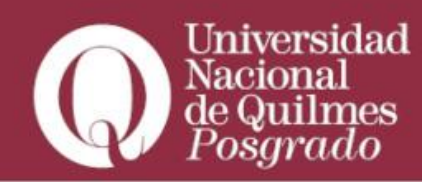